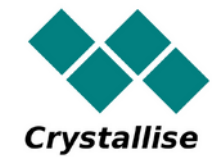

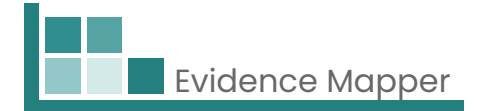

# **Crystallise Evidence Mapper**

**Οδηγίες χρήσης πελατών – Πώς να αποκτήσετε πρόσβαση στους Χάρτες σας**

**Crystallise Ltd**

Registered address: 17 High Street, Stanford le Hope, Essex SS17 0HD Company No: 7980921 | Data Protection Act Registration Number: Z3363643 | VAT No: 190875082 www.crystallise.com | www.heoro.com | www.evidencemapper.co.uk

### **1 . Ο ρ ι σ μ ό ς κ ω δ ι κ ο ύ π ρ ό σ β α σ η ς**

ει ήδη οριστεί από τον πάροχο του Evidence Map, <mark>και</mark> μπ**ορεί να φέρει τα εταιρικά σας χρώ**μ**ατα και το λογότυ**π**ο** της εταιρείας σας. Θα σας σταλεί ένα email καλωσορίσματος με έναν σύνδεσμο για να ρυθμίσετε τον κωδικό πρόσβασής σας στον ιστότοπο.

Ο κωδικός πρόσβασης πρέπει να περιέχει: l Τουλάχιστον 1 γράμμα l Τουλάχιστον 1 αριθμό και l Τουλάχιστον 1 ειδικό χαρακτήρα (όπως !, @, \$ ). Ο ιστοχώρος σας (client domain) θα έχι<br>Ενidence Μap, και μπορεί να φέρει τα ε<br>της εταιρείας σας. Θα σας σταλεί ένα en<br>σύνδεσμο για να ρυθμίσετε τον κωδικό<br>Ο κωδικός πρόσβασης πρέπει να περιέ<br>Ι Τουλάχιστον 1 γράμμα<br>Ι Τουλά

### **2 . Σ ύ ν δ ε σ η σ τ ο ν ι σ τ ό τ ο π ο**

Μεταβείτε στην ιστοσελίδα **www.evidencemapper.co.uk** και κάντε κλικ στην επιλογή **Login**  $\blacklozenge$  στο πάνω δεξιά μέρος της οθόνηι

Στη συνέχεια, πληκτρολογήστε το όνομα χρήστη και τον κωδικό πρόσβασης στο πλαίσιο που εμφανίζεται. **Α>** στο πάνω δεξιά μέρος της οθόνης.<br>ολογήστε το όνομα χρήστη και τον κωδικό πρόσβα<br>ανίζεται.<br>με έναν 5-ψήφιο αριθμό για έλεγχο ταυτότητας 2<br>r authentication).<br>αυτό στο πλαίσιο που εμφανίζεται στον ιστότοπο.<br>sη στον ιστο

Θα λάβετε ένα email με έναν 5-ψήφιο αριθμό για έλεγχο ταυτότητας 2 π**αραγόντων** (2-factor authentication)

Εισάγετε τον αριθμό αυτό στο πλαίσιο που εμφανίζεται στον ιστότοπο γ ι α ν α αποκτήσετε πρόσβαση στον ιστοχώρο της εταιρείας σας στον ιστότοπι

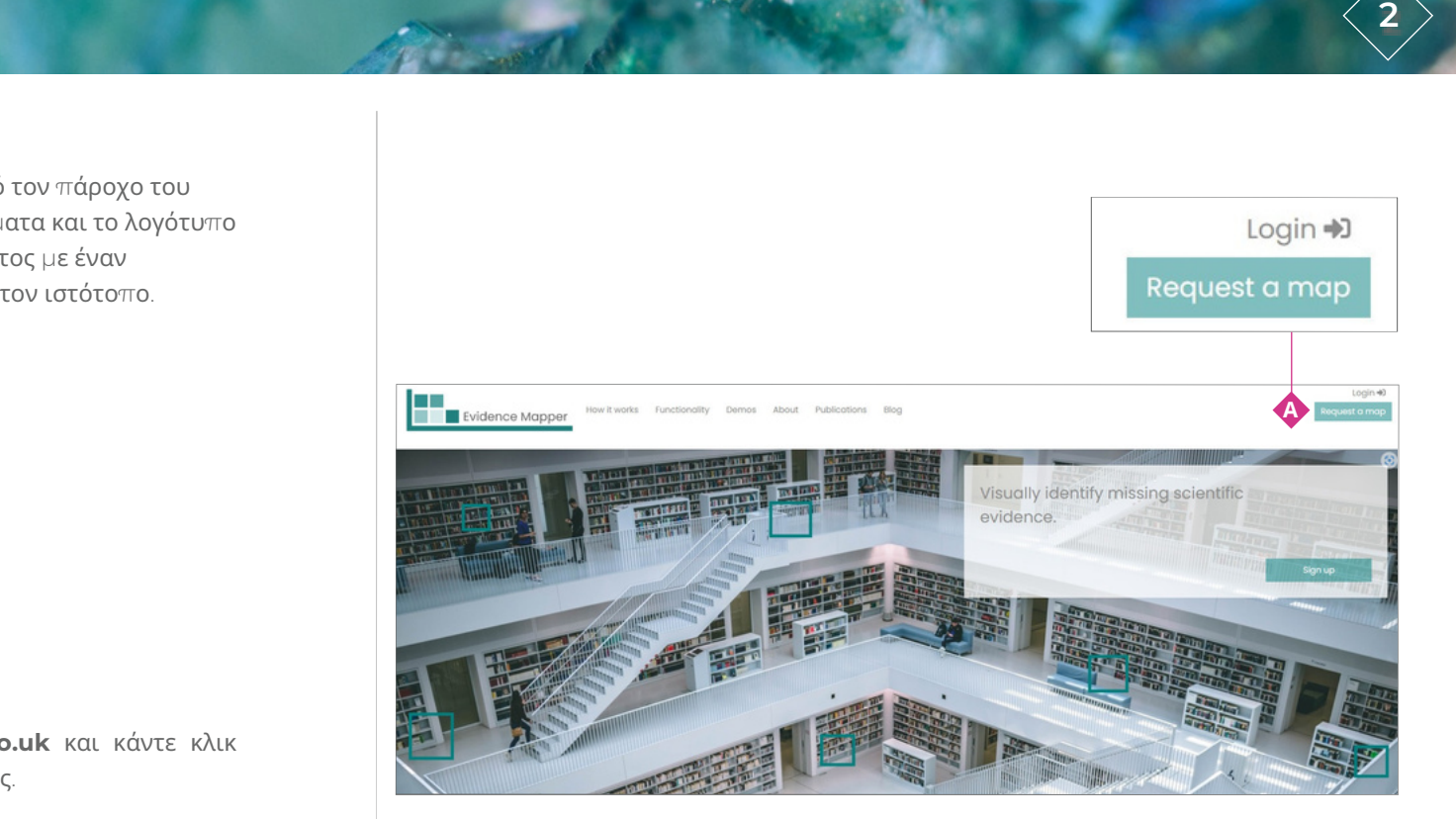

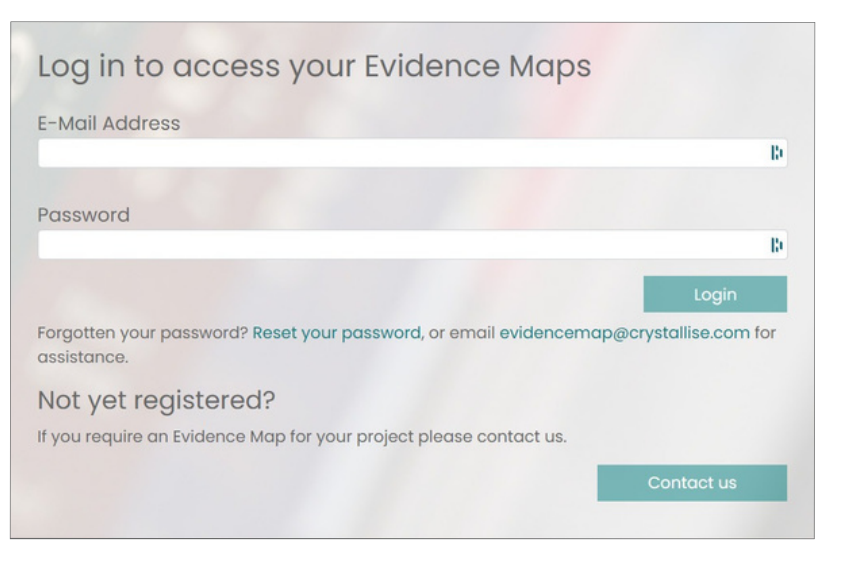

## 3. Επιλογή του Χάρτη που θέλετε να δείτε

α ς έ χ ε ι δ ο θ ε ί προόσβαση θα βρίσκονται στην αριστερή πλευρά της **γραμμής περιήγησης. ۞** 

ο του Χάρτη που θέλετε να προβάλετε.

Μπορείτε επίσης να δείτε τη λίστα των Χαρτών στουα<br>προόσβαση κάνοντας κλικ στο **μενού Ο** στην επάνω δεξιό<br>**4. Πλοήγηση στο χάρτη**<br>Κάθε Χάρτης αποτελείται από τις ακόλουθες σελίδες. ς οποίους σας έχει δοθεί προόσβαση κάνοντας κλικ στο **μενού ۞** στην επάνω δεξιά γωνία.

## **4 . Π λ ο ή γ η σ η σ τ ο χ ά ρ τ η**

l Στην αρχική σελίδα (**Home**) � μπορείτε να δείτε το θέμα στο οποίο αναφέρετι<br>Χάρτης και πώς δημιουργήθηκε.<br>l Στη σελίδα του Χάρτη (**Map) ♠** μπορείτε να εξερευνήσετε τα περιεχόμενά του **D** μπορείτε να δείτε το θέμα στο οποίο αναφέρεται ο Χάρτης και πώς δημιουργήθηκε. Κάντε κλικ στον τίτλι<br>Μπορείτε επίσης ν<br>προόσβαση κάνοντο<br>προόσβαση κάνοντο<br>Κάθε Χάρτης αποτελ<br>Ι Στην αρχική σελίδα<br>Χάρτης και πώς δημι<br>Ι Στη σελίδα **του** Χάρ<br>Ι Στη σελίδα **Abbrev**<br>χρησιμοποιούνται.

l Στη σελίδα **Abbreviations ۞ υ**πάρχει μια λίστα με τις συντομογραφίες που χρησιμοποιούνται

l Στη σελίδα **Key ۞** παρέχονται πληροφορίες σχετικά με ορισμένες από τις ετικέτες (tags) που χρησιμοποιούνται για το χαρακτηρισμό των περιλήψεων (abstracts) των δημοσιεύσεων που συμπεριλαμβάνονται στο Χάρτι | Στη σελίδα του Χάρτη (**Map) ۞** μπορείτε να εξερευν<br>| Στη σελίδα **Abbreviations ۞** υπάρχει μια λίστα με<br>χρησιμοποιούνται.<br>| Στη σελίδα **Key ۞** παρέχονται πληροφορίες σχετικι<br>(tags) που χρησιμοποιούνται για το χαρακτηρισμ

Μόλις αποκτήσετε πρόσβαση στον ιστότοπο, οι Χάρτες στους οποίους σι<br>προόσβαση θα βρίσκονται στην αριστερή πλευρά της **γραμμής περιήγης**<br>Κάντε κλικ στον τίτλο του Χάρτη που θέλετε να προβάλετε.<br>Μπορείτε επίσης να δείτε τη l Η σελίδα **Search ( )** παρέχει περισσότερες λεπτομέρειες για το πώς ταυτοποιήθηκαν και επιλέχθηκαν οι μελέτες που συμπεριλήφθηκαν στο Χάρτη, όπως η στρατηγική αναζήτησης βιβλιογραφίας (search strategy) εάν ο Χάρτης βασιζόταν σε μια συστηματική αναζήτηση βιβλιογραφικών βάσεων δεδομένων, καθώς και τα κριτήρια που χρησιμοποιήθηκαν να αποφασιστεί αν μια μελέτη θα συμπεριληφθεί ή όχι τη σελίδα **Abbreviations<br>τη σελίδα Key ← παρέχοντι**<br>τη σελίδα **Key ← παρέχοντι**<br>gs) που χρησιμοποιούνται<br>μοσιεύσεων που συμπεριλα<br>ισελίδα **Search ← παρέχει**<br>υτοποιήθηκαν και επιλέχθη<sub>μ</sub><br>στρατηγική αναζήτηση βι<br>α συστηματι

l Η σελίδα **Resources ←** περιλαμβάνει συνδέσμους που επιτρέπουν τη λήψη αρχείων σχετικών με το Χάρτη, όπως παρουσιάσεις PowerPoint, πόστερ,

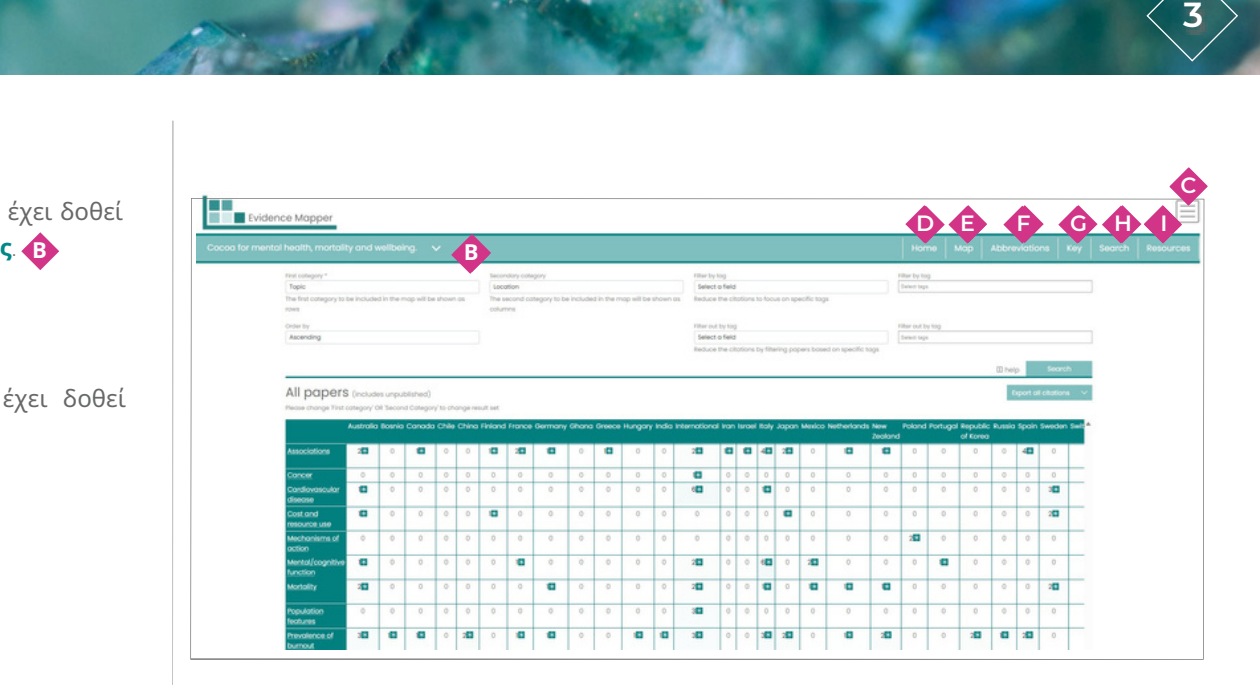

#### 5. Εξερεύνηση των περιεχομένων του Χάρτη

Στη σελίδα **Map**, δείτε τη λίστα των πεδίων με τα οποία έχει επισημανθεί το περιεχόμενο του Χάρτη μέσω του μενού επλογών Πρώτης Κατηγορίας (**"First Category"**).  $\blacklozenge$  Επιλέξτε το πεδίο που σας ενδιαφέρει και κάντε κλικ στο κουμπί αναζήτησης.**("Search"). ۞ Η** λίστα που εμφανίζεται δείχνει τον αριθμό των στοιχείων στον Χάρτη που έχουν επισημανθεί σε κάθε ετικέτα, με σκουρότερο χρώμα για τις ετικέτες που έχουν επισημανθεί σε περισσότερες περιλήψεις (abstracts).

Εάν θέλετε να εστιάσετε περαιτέρω στις υποκατηγορίες, επιλέξτε ένα δεύτερο πεδίο από το δεύτερο μενού επιλογών ∆ευτερεύουσας Κατηγορίας (**"Secondary category"){{** και, στη συνέχεια, κάντε κλικ στο κουμπί αναζήτησης. ۞Ο χάρτης δείχνει τώρα τον αριθμό των περιλήψεων (abstracts) που έχουν επισημανθεί για το συνδυασμό των επιλεγμένων ετικετών.

Για να περιορίσετε ακόμη περισσότερο τον αριθμό των προβαλλόμενων. αποτελεσμάτων, επιλέξτε ένα τρίτο πεδίο για να φιλτράρετε το περιεχόμενο του Χάρτη. Επιλέξτε το πεδίο από το μενού επιλογών **Τρίτης κατηγορίας** και, στη συνέχεια, **L** επιλέξτε την ετικέτα ή τις ετικέτες που σας ενδιαφέρουν από το **τέταρτο μενού επιλογών**. Στη συνέχεια κάντε κλικ στο κουμπί αναζήτησης. Ο Χάρτης θα **M Q** προσαρμοστεί ξανά έτσι ώστε να εμφανίζει μόνο τα στοιχεία που έχουν επισημανθεί και με το στοιχείο που έχει επιλεγεί από το τρίτο πεδίο.

Εναλλακτικά, μπορείτε να αποκλείσετε περιλήψεις (abstracts) που έχουν μια συγκεκριμένη ετικέτα, επιλέγοντας το πεδίο από το **μενού επιλογών** και, στη **O** συνέχεια, επιλέγοντας την ετικέτα ή τις ετικέτες που θέλετε να αποκλείσετε από το **μενού επιλογών** . Στη συνέχεια κάντε κλικ στο κουμπί αναζήτησης. Ο χάρτης θα **P Q** προσαρμοστεί ξανά έτσι ώστε να εμφανίζει μόνο περιλήψεις που δεν έχουν αυτές τις ετικέτες.

Για να δείτε μια λίστα με τις αναφορές που σας ενδιαφέρουν, κάντε κλικ στο σχετικό κελί ή κελιά και, στη συνέχεια, κάντε κλικ στην Εμφάνιση βιβλιογραφικών αναφορών για επιλεγμένα στοιχεία (**"Show citations for selected items"**) που βρίσκεται κάτω **R** από τον Χάρτη. Με αυτόν τον τρόπο, θα εμφανιστούν μόνο οι παραπομπές που σχετίζονται με καθένα από τα στοιχεία που περιλαμβάνονται στη λίστα. Μπορείτε να αλλάξετε τη σειρά με την οποία εμφανίζονται οι ετικέτες επιλέγοντας από το μενού επιλογών. Για να δείτε όλες τις αναφορές στον Χάρτη, κάντε κλικ στην Εμφάνιση Περιλήψεων (**"Show citations"**) **N**

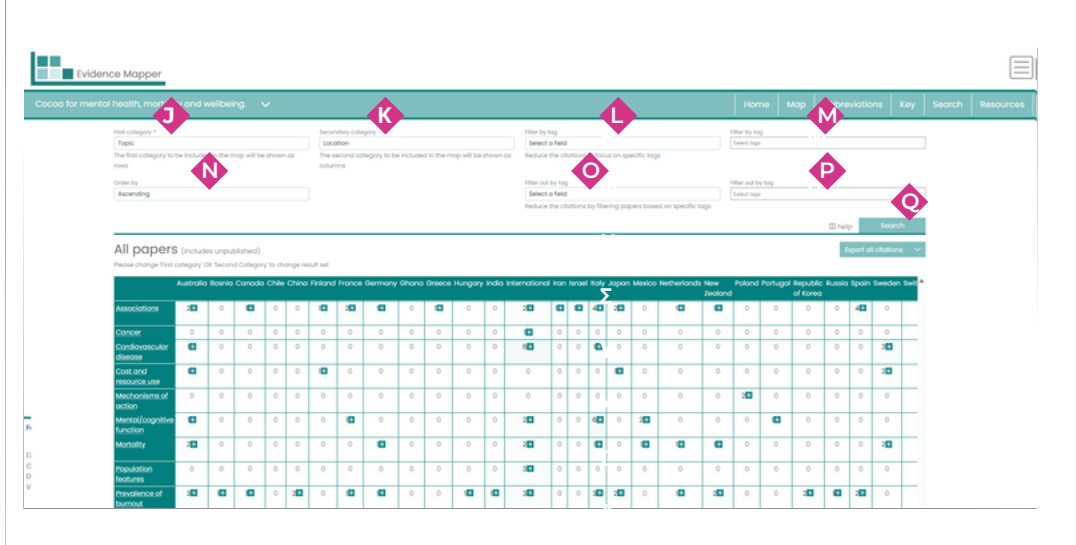

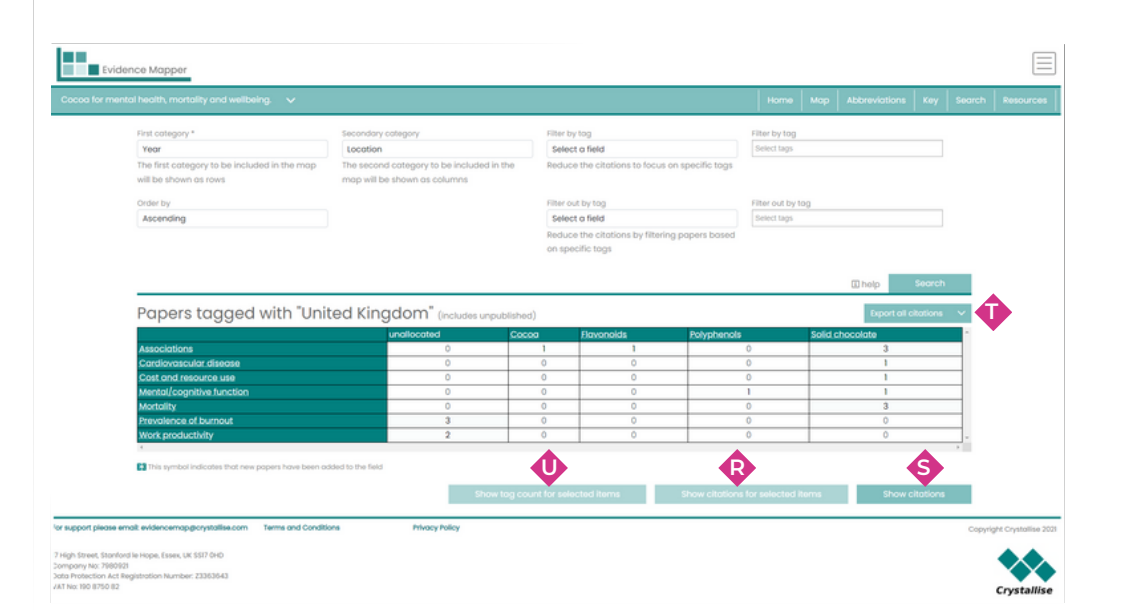

## **5. Εξερεύνηση των περιεχομένων του χάρτη** (συνέχεια)

**EXECTE 10 CONTING ΓΙΑΙ ΣΤΟ ΓΙΑΙ ΣΤΟ ΓΙΑΙ ΣΤΟ ΓΙΑΙ ΣΤΟ ΓΙΑΙ ΣΤΟ ΓΙΑΙ ΣΤΟ ΓΙΑΙ ΣΤΟ ΓΙΑΙ ΣΤΟ ΓΙΑΙ ΣΤΟ ΓΙΑΙ ΣΤΟ** *ΓΙΑΙ ΣΤΟ**ΓΙΑΙ ΣΤΟ**ΓΙΑΙ ΣΤΟ**ΓΙΑΙ ΣΤΟ**ΓΙΑΙ ΣΤΟ**ΓΙΑΙ ΣΤΟ**ΓΙΑΙ ΣΤΟ**ΓΙΑΙ ΣΤΟ**Γ* **("Export") •** Mπορείτε να επιλέξετε να εξάγετε τις επιλεγμένες αναφορές ως αρχείο

Για να δείτε πώς αναλύονται τα επιλεγμένα στοιχεία με βάση το τρίτο μενού επιλογών, όταν έχετε ετοιμάσει τη λίστα με τις αναφορές που σας ενδιαφέρουν, κάντε κλικ στο κουμπί καταμέτρησης ετικετών (**"Tag count") ۞**. Για να δείτε όλες τις αναφορές που συμπεριλαμβάνονται στον Χάρτη, κάντε κλικ στο κουμπί Εξαγωγή όλων των αναφορών ("Export all citations").  $\overline{\mathbf{Q}}$ 

Μπορείτε επίσης να αποκτήσετε πρόσβαση σε αυτή τη λειτουργία από το<br>**Χάρτη, Ο** Αυτή η λειτουργία δεν φιλτρόρει τον χάρτη με βάση τις ετικές<br>πεδίου, αλλά παρουσιάζει την κατανομή των ετικετών του τρίτου πεδίου<br>προστεθεί στ ν **ί δ ι ο τ ο ν Χάρτη. ۞** Αυτή η λειτουργία δεν φιλτράρει τον χάρτη με βάση τις ετικέτες τρίτου πεδίου, αλλά παρουσιάζει την κατανομή των ετικετών του τρίτου πεδίου που έχουν προστεθεί στα επιλεγμένα στοιχεία. Κάντε κλικ στα κουτάκια δίπλα σε κάθε ετικέτα για να εξάγετε συγκεκριμένες υποκατηγορίες και, στη συνέχεια, κάντε κλικ στην **ε**πιλογή Εξαγωγή (**"Export") νο** επιλέγοντας αρχείο .csv ή αρχείο .ris (βλ. παραπάνω). Για να εξάγετε τις αναφορές που έχετε επιλέξει κάνε τα και στιλείνα στο κουμπί εξαγωγή<br>("Εχροτι") Φ. Μπορείτε να επιλέξειε να εξάγετε τις επιλεγμένες αναφορές ως αρχείο<br>.ris, το υποίο μπορείτε στη συνέχεια να εισάγετε σε

Το **μενού** στην επάνω δεξιά γωνία του χάρτη επιτρέπει την αλλαγή του κωδικού **C** πρόσβασής σας ή, εάν έχετε δικαιώματα διαχειριστή για τον τομέα σας, σας επιτρέπε ι να δείτε και να προσθέσετε χρήστες που έχουν επίσης πρόσβαση στους Χάρτες σας. Σε αυτό το μενού δίνεται επίσης η επιλογή αποσύνδεσης από την ιστοσελίδα Evidence Mapper.

Οι επιλεγμένες παραπομπές μπορούν να ταξινομηθούν εκ νέου επιλέγοντας ταξινόμηση ανά **πεδίο. Υ**Η επιλογή αυτή θα εμφανίσει τις παραπομπές που έχουν επισημανθεί σε κάθε ετικέτα στο πεδίο με τη σειρά όταν κάνετε κλικ στην επιλογή **tαξινόμησης ("Sort") 42** .

Μπορείτε να ταξινομήσετε τις περιλήψεις κατά ένα **δεύτερο πεδίο** . Γι α **Z** παράδειγμα, μπορείτε να ταξινομήσετε κάθε περίληψη ανά θέμα και, στη συνέχεια, για κάθε θέμα της προηγούμενης ταξινόμησης, μπορείτε να ταξινομήσετε ανά

Μπορείτε να προβάλετε τις μελέτες που επιλέξατε είτε ως λίστα με τις πλήρεις βιβλιογραφικές αναφορές είτε ως πίνακα στον οποίο θα συμπεριλαμβάνονται η αναφορά , η περίληψη και άλλες λεπτομέρειες. Αυτό μπορεί να γίνει αλλάζοντας τις **B 2**

Μπορείτε να επιστρέψετε στο χάρτη ανά πάσα στιγμή κάνοντας κλικ στο κουμπί **E**πιστροφή στον χάρτη ("Back to map").  $\bullet$ 

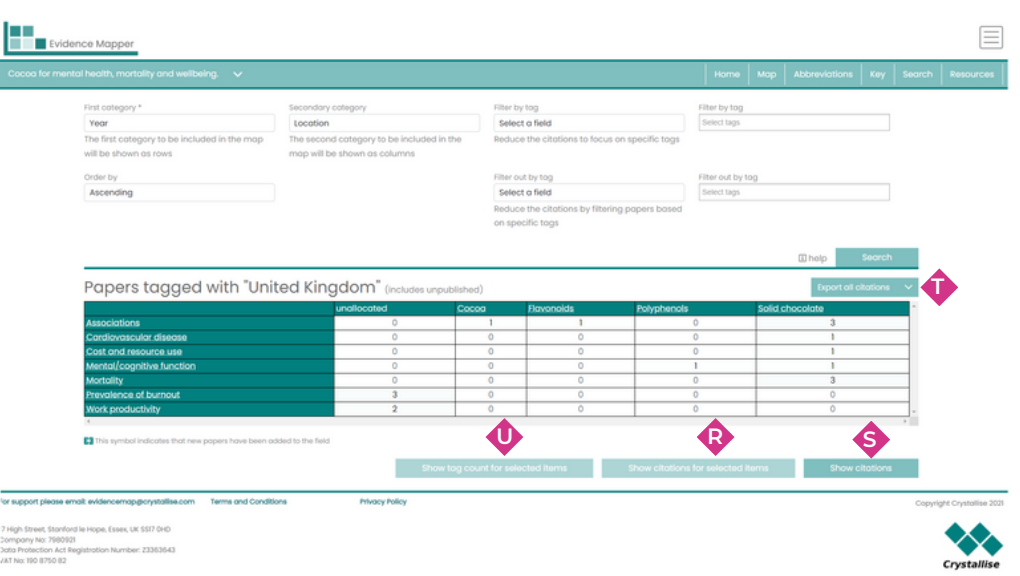

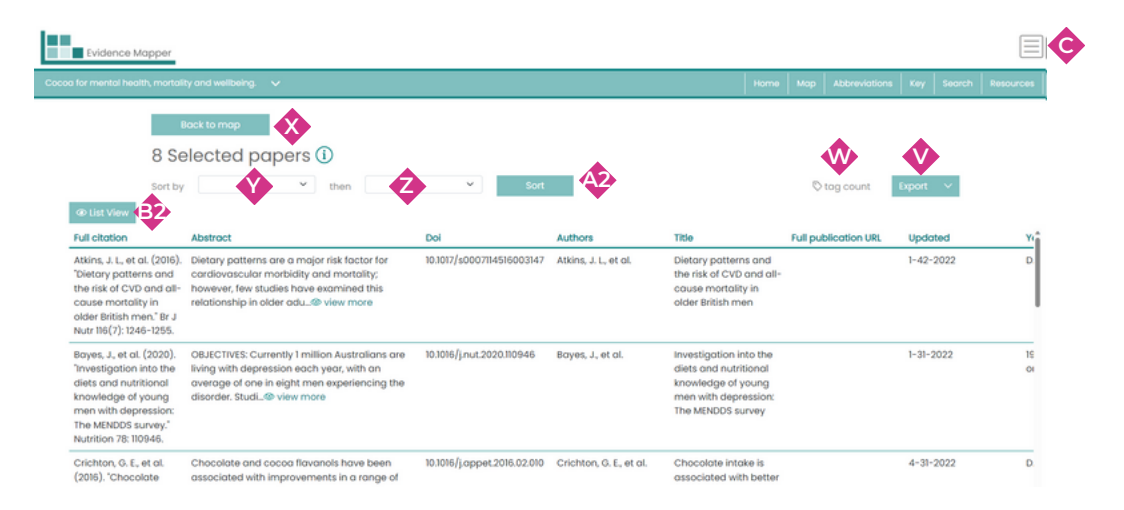